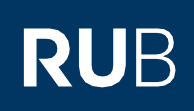

# **SHORT GUIDE** Changing the authentication method for the RUB LoginID from 1-factor authentication to 2-factor authentication.

### **Notes**

- In this short guide, we will show you how to change the authentication method for your RUB LoginID from 1-factor authentication to 2-factor authentication.
- To do this, your RUB LoginID must already be protected by 1-factor authentication. If this is not the case, please use the short guide "Setting up the new authentication for the eCampus and the RUB Identity Management Portal".

# **Step 1**

Open the website of th[e Identity Management Portal of the RUB.](https://www.rub.de/login)

# **Step 2**

Log in with your RUB LoginID and the corresponding password.

# **Step 3**

You are now logged in to the RUB Identity Management Portal. Click on "2-Faktor-Authentifizierung (2-factor Authentication)".

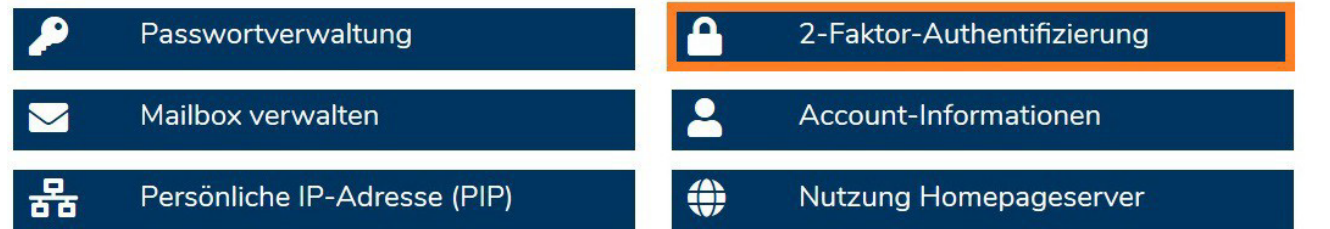

# **Step 4**

You are now on the page with the heading "2-Faktor-Authentifizierung verwalten (Manage 2-Factor Authentication)".

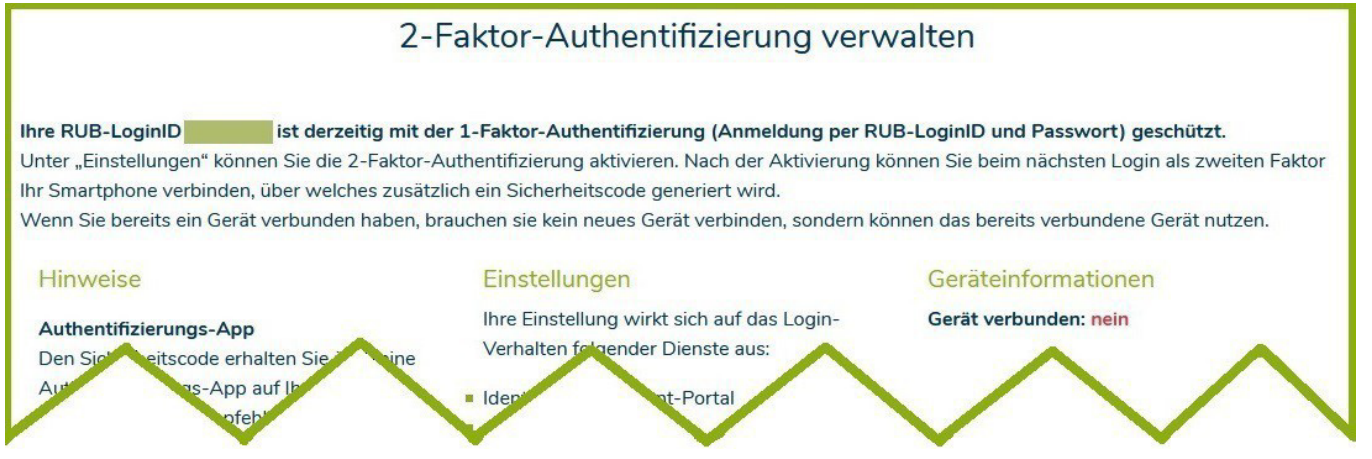

In the middle column "Einstellungen (Settings)" you can now activate 2 factor authentication for the services "Identity Management Portal" and "eCampus-WebClient" (picture on the right). Then click on "Übernehmen (Apply)". You will be logged out automatically.

### **Step 5a**

If you have previously registered a smartphone (see right column "Geräteinformation (Device information)" in Step 4), you can now jump to the step **"At the finish"**. The Identity Management Portal and the eCampus WebClient are now **available again with your smartphone registered at the time** and your RUB login ID via 2-factor authentication (login via RUB login ID, password and smartphone). You can continue to use the ForgeRock Authenticator app on your smartphone. You do not need to re-register your smartphone.

### **Step 5b**

Install the app "ForgeRock Authenticator" on your smartphone: [Google Playstore](https://play.google.com/store/apps/details?id=com.forgerock.authenticator&hl=de) Apple [Appstore](https://apps.apple.com/de/app/forgerock-authenticator/id1038442926) Note for Android operating system: If you already have Google Authenticator installed on Android, you can use it as well.

### **Step 6**

Log in again to th[e RUB Identity Management Portal](https://www.rub.de/login) with your RUB LoginID and the corresponding password and follow the registration steps.

#### **Step 7**

Click on "Neues Gerät registrieren (Register new device)".

# **NEUES GERÄT REGISTRIEREN**

### **Step 8**

On your smartphone, launch the authentication app "ForgeRock Authenticator", click in the app on the top right on the 3 dots and then click on the button "Scan QR code". Use the app to scan the QR code on your computer monitor (with which you are logged in in the Identity Management). The authentication app will now automatically create a "RuhrUniBochum" account with your RUB LoginID. This account will show you a new security code which will be updated every 30 seconds (see screenshot).

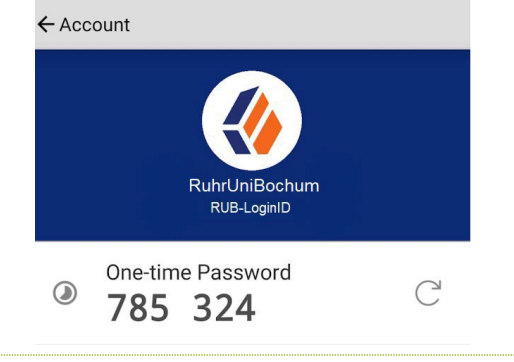

Geräteinformationen

**Anmeldung mit Smartphone** (2-Faktor-Authentifizierung)

Gerät verbunden: nein

### **Step 9**

Click on "Weiter mit Sicherheitscode aus der App (Continue with security code from app)".WEITER MIT SICHERHEITSCODE AUS DER APP

# **Page 2**

### **Step 10**

In the authentication app, open the account you just created and now enter the 6-digit security code from the app in the browser window. Then click on "Registrierung abschließen (Complete registration)".

Sicherheitscode eingeben

# **REGISTRIERUNG ABSCHLIESSEN**

### **Step 11**

**Be sure to make a note of the recovery codes that are now displayed.** You will need them if you lose your registered device or no longer have access to the app. Only with your personal recovery codes you will be able to log in to the RUB [Identity Management Portal](https://www.rub.de/login) with your RUB LoginID and change your settings under "2-Factor Authentication". **Only click on "Weiter (Next)" if you have noted these codes.**

### **Step 12**

You have successfully registered for authentication via smartphone. You are now back in the logged in state in the RUB Identity Management Portal.

# **At the finishl**

Your new settings will now be transferred to all systems. **This can take up to 15 minutes.** Only then you can log in to eCampus WebClient and the RUB Identity Management Portal with the new 2-factor authentication.

### **Please note:**

- **1) From now on, all future authentication settings can only be made in the [RUB Identity Management Portal](https://www.rub.de/login) under the topic "2-Faktor-Authentifizierung (2-factor authentication)".**
- **2) If you have canceled the smartphone registration process in Step 7 by clicking on the "2-Faktor-Authentifizierung deaktivieren (Deactivate 2-factor authentication)" button, you will still have 1-factor authentication enabled. You** can log in login with your RUB LoginID and password. To start the registration again, go t[o the Identity-](https://www.rub.de/login)**[Management Portal of the RUB](https://www.rub.de/login) and click on the item "2-Faktor-Authentifizierung (2-factor authentication)". Here you can reactivate 2-factor authentication in the middle column.**
- **3) If you have chosen 2-factor authentication, keep the Forgerock app on your smartphone as long as 2-factor authentication is enabled in your account. From now on, you will need this app for every login attempt in the Identity Management Portal and on.**

**Any questions?** For questions please contact our helpdesk: **its-he[lpdesk@ruhr-uni-bochum.de](mailto:its-helpdesk@ruhr-uni-bochum.de)**.

IT.SERVICES | 07.12.2022